## **Canvas Parent Mobile App Login Instructions**

Before you set up the parent app, you will need a pairing code.

## **The Student should:**

Open their account settings.

In Global Navigation, click the **Account** link [1], then click the **Settings** link [2]. Copy the code displayed after selecting **Pair with Observer.**

Parents can also request a code from the teacher or from the ISD Helpme Desk

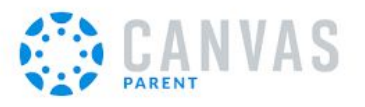

Download the **Canvas Parent** App Open the app & click find my school

(\*Parents can also connect their account using a QR code found on the student's account.)

Find your school district by entering "**Independence School District Parents/Observers**."

> \* Be sure to search for the "Independence School District" and not your specific school

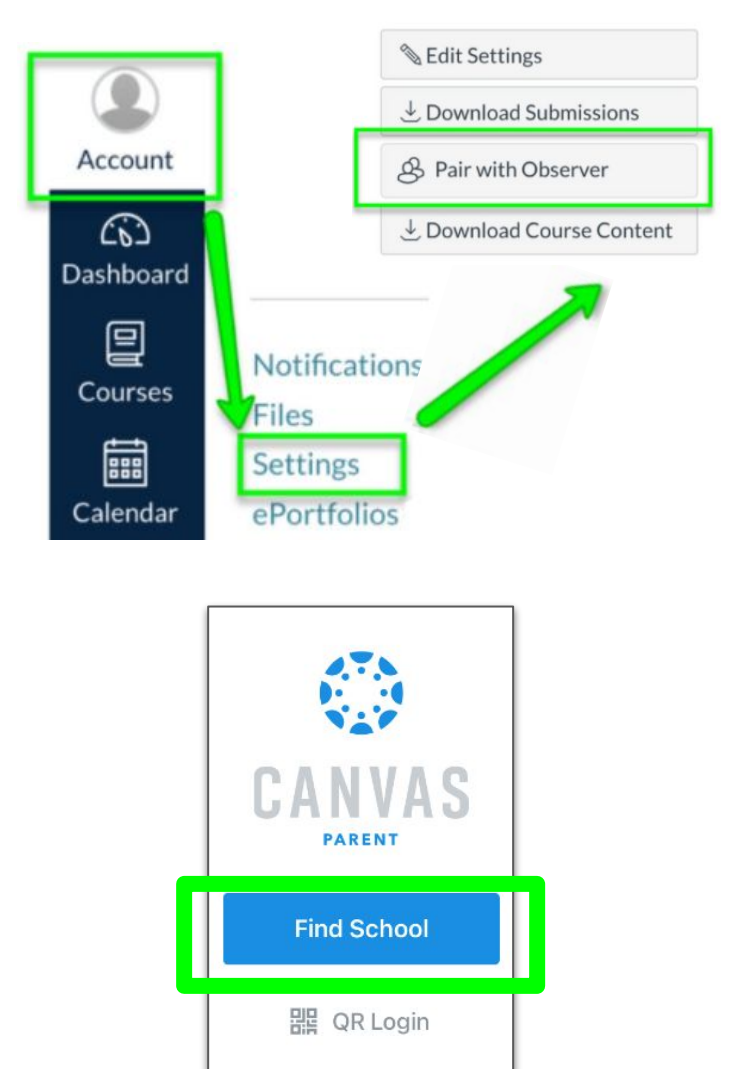

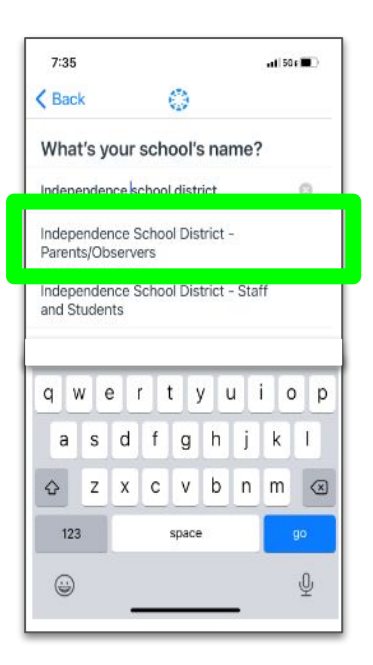

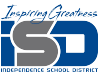

## **ISD Parent Resource:** Canvas Parent App Login Instructions

## **Canvas Parent Mobile App Login Instructions (page 2)**

Log in with Canvas credentials if you already have an account or click to "Create an Account".

Fill out the account information and add a pairing code to connect your parent account to a child. Select Start Participating when complete.

- One pairing code per child.
- Pairing codes are valid for 7 days

Options to add additional children are available once you log into the app.

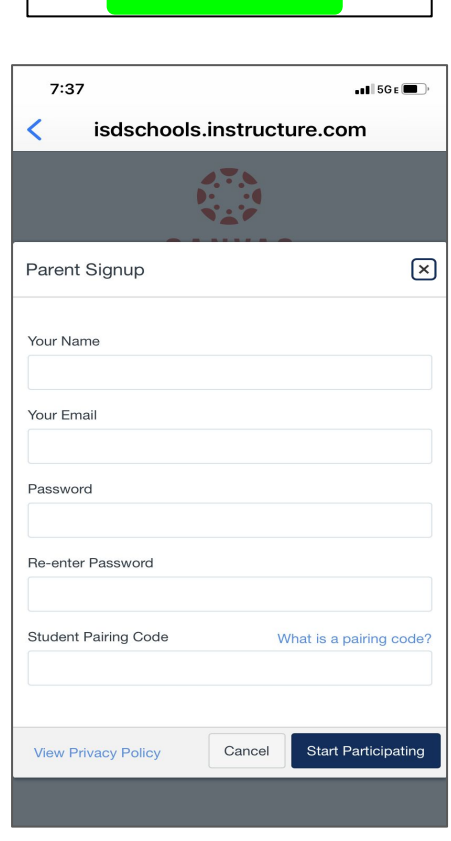

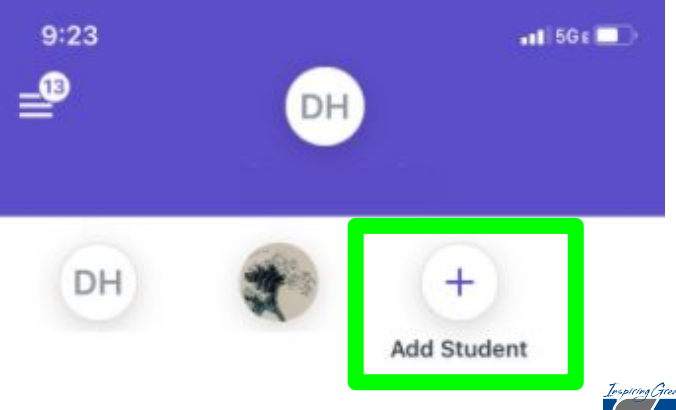

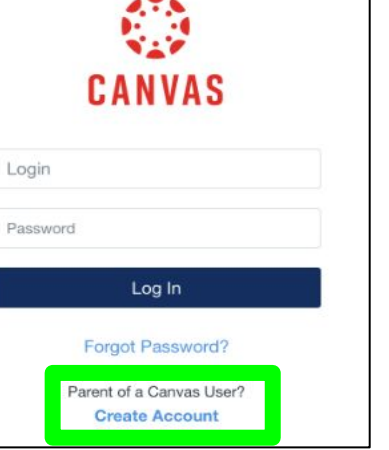

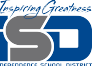